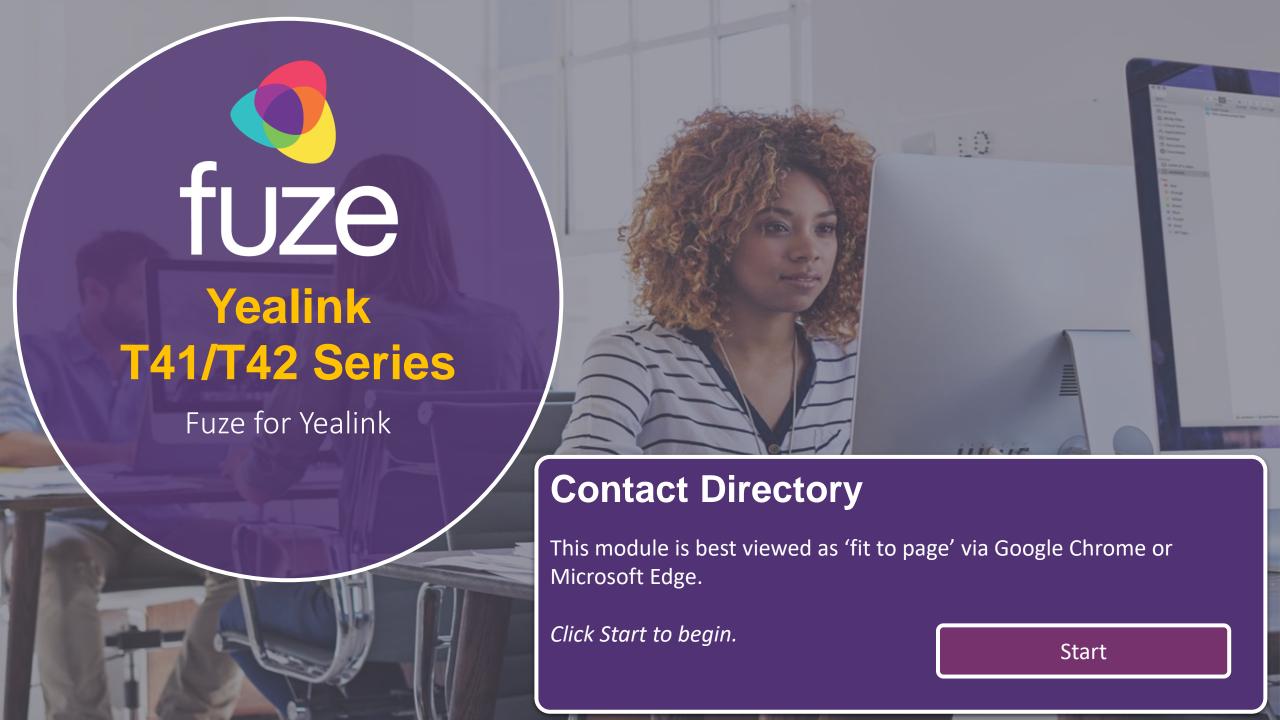

### **Contact Directory**

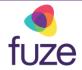

### **Contacts, Speed Dial, Buddy Watch**

This module will cover the contact directory and setting up line key functionality.

Use the 'Next' button and clickable hotspots to navigate through this interactive guide.

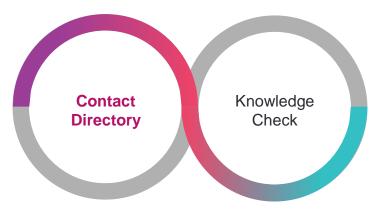

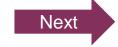

## Accessing the Contact Directory

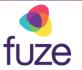

The Contact Directory may be synced to include company contacts as well as a local directory on the phone.

To access the Contact Directory:

Press the Directory soft key

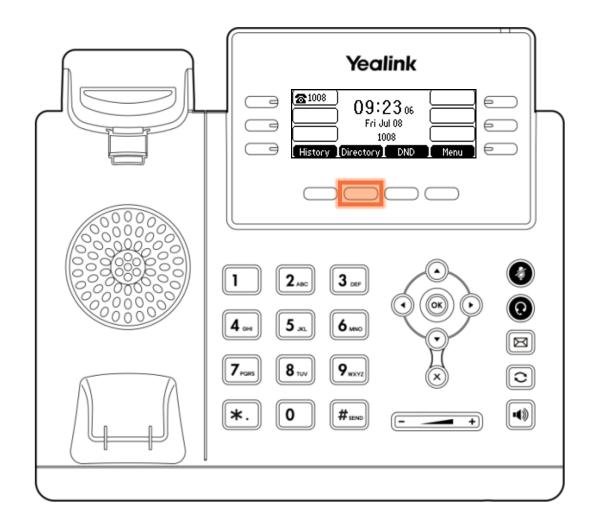

## Accessing the Contact Directory

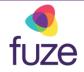

Highlight the appropriate directory using the and keys:

- Press the Enter soft key
  - If no other directories have been added, the All Contacts directory will be highlighted

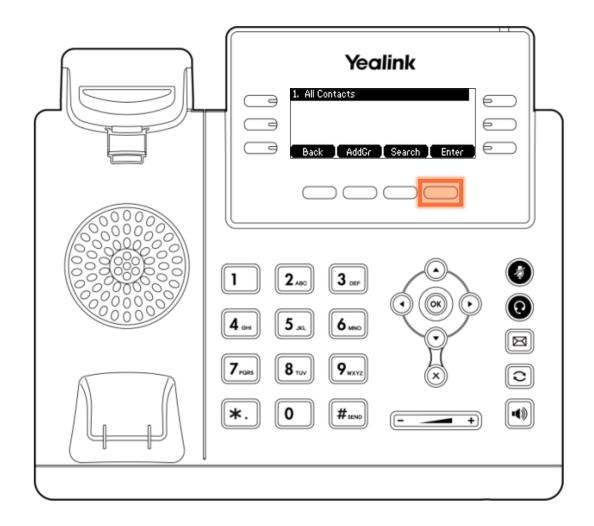

### Searching the Contact Directory

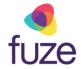

To search for a contact within the directory:

- Use the dial pad to enter search criteria for the contact
  - It is possible to search by first or last name, or by the contact's extension
- Once the search results display, use and and 
  to select the contact

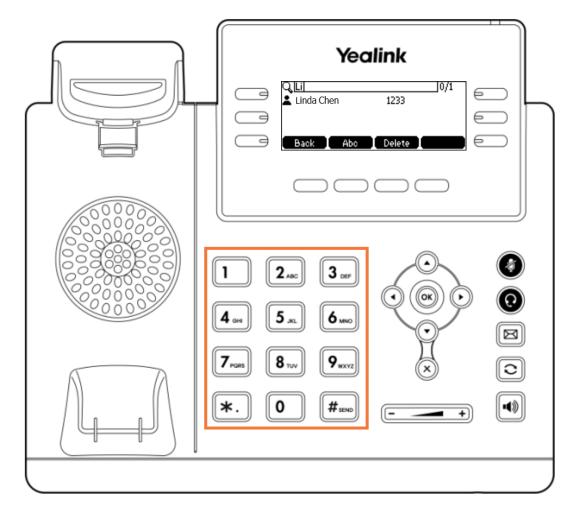

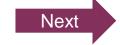

## Calling a Contact

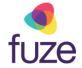

With the selected contact highlighted:

• Press (\*), #see or the Send soft key to place a call

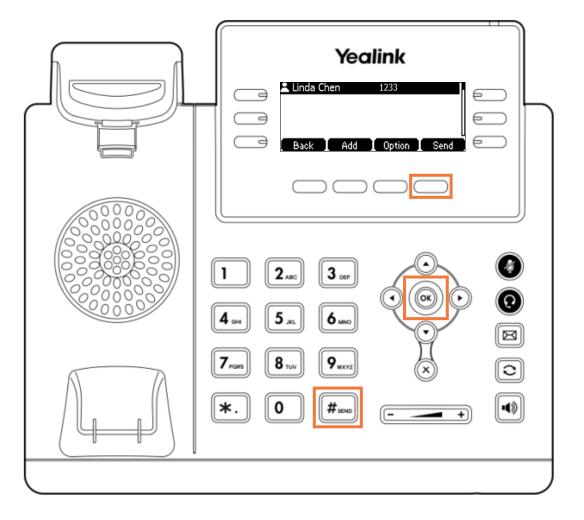

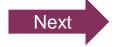

## Adding a Contact

Kim is a regular customer but is not currently included in the phone's directory.

Once inside the directory, to add a contact:

Press the Add soft key

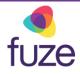

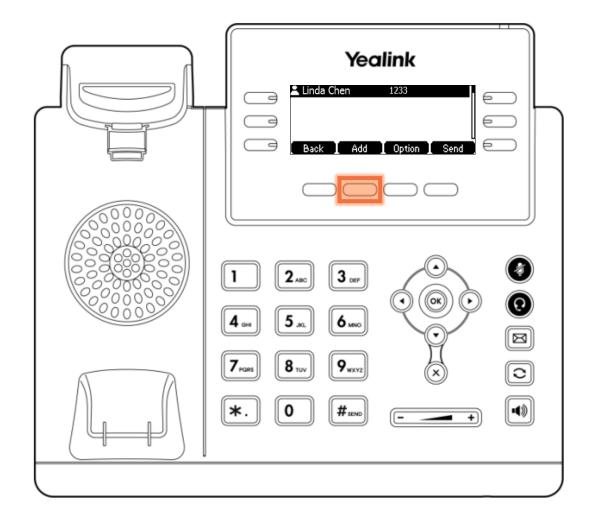

## Adding a Contact

fuze

After the contact information is entered using the dial pad:

Press the Save soft key

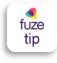

The newly added contact will be saved in the local directory for the phone.

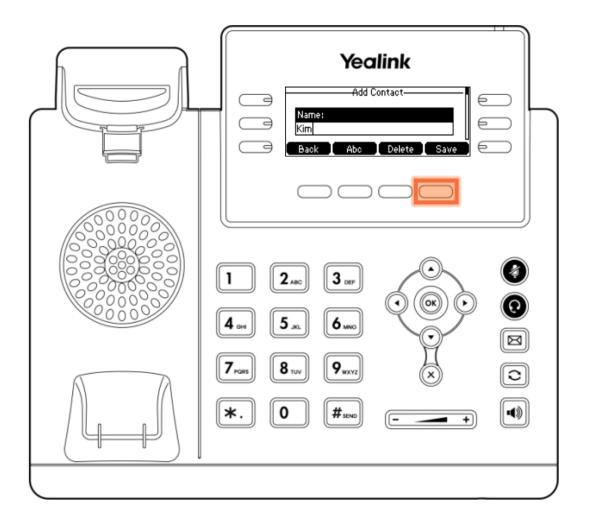

## Editing a Contact

To edit contact information:

- Locate the contact in a directory
- Press the **Option** soft key

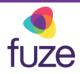

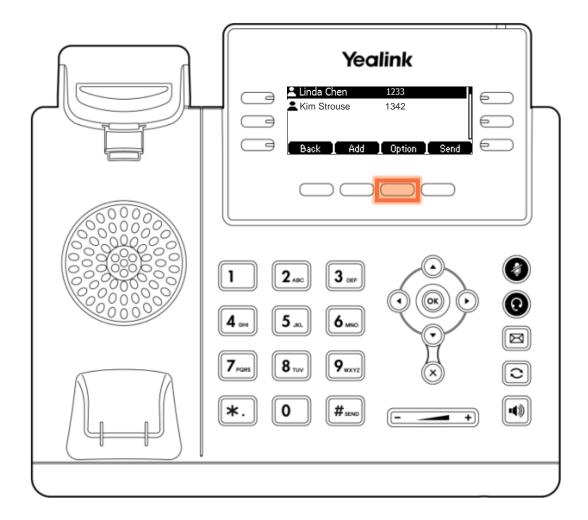

# Editing a Contact

fuze

After using or to select the contact information to edit:

- Use the dial pad to enter the new information
  - Using "0" permits the entering of a space between the contact's first and last name
- Press the Save soft key

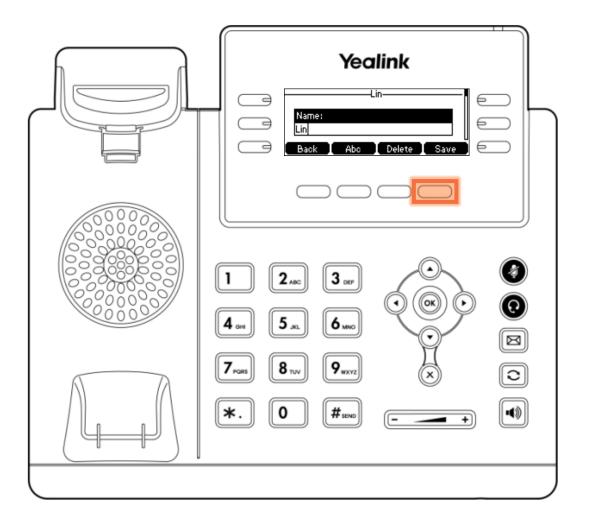

## Deleting a Contact

fuze

To delete a contact from within the directory:

- Locate the contact
- Press the Option soft key

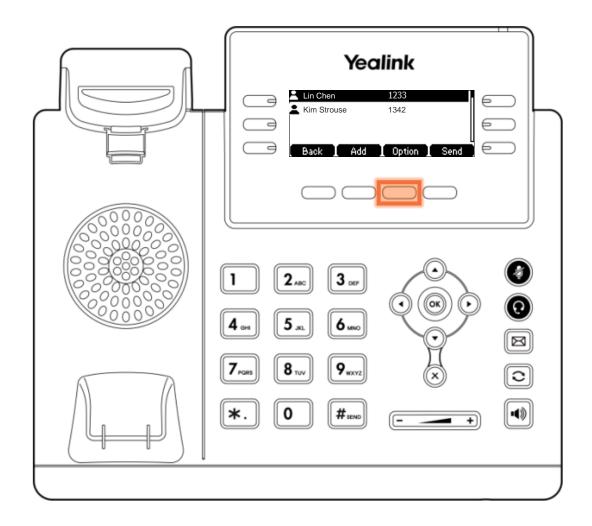

# Deleting a Contact

• Press the **Delete** soft key

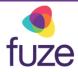

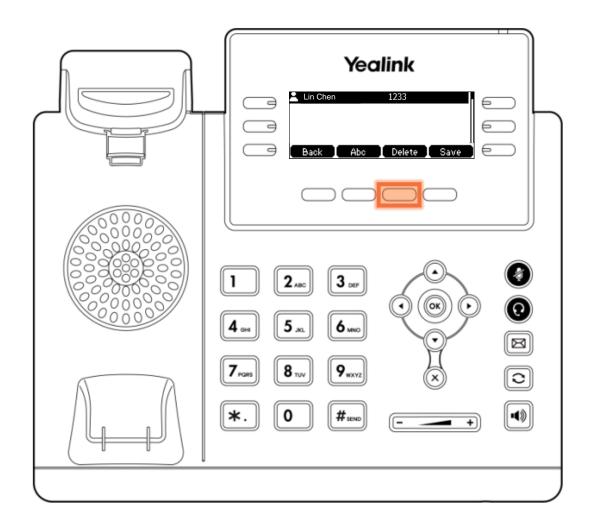

### Adding a Speed Dial

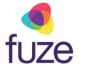

Along with Sophie, Carl is a contact that is often called. It would be beneficial to add his contact to speed dial. This way, Carl can be called by pressing the associated line key.

To add a contact to speed dial:

- Press and hold the desired line key
- Press or or on Type and select Speed Dial
- Select the Label field and enter the contact's name by using the dial pad
- Select Value to enter the contact extension
- Select Save to save the entry

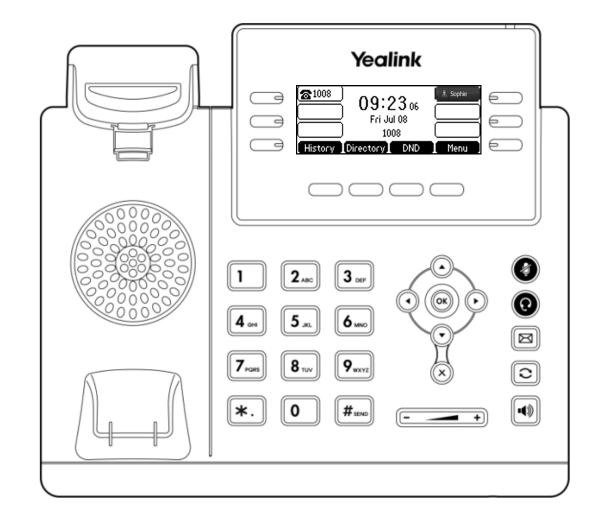

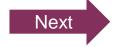

### **Buddy Lists**

fuze

A Buddy List is a list of speed dial users whose status can be monitored from the phone.

- Light grey indicates the contact is currently available
- Dark grey indicates the contact is currently on a call

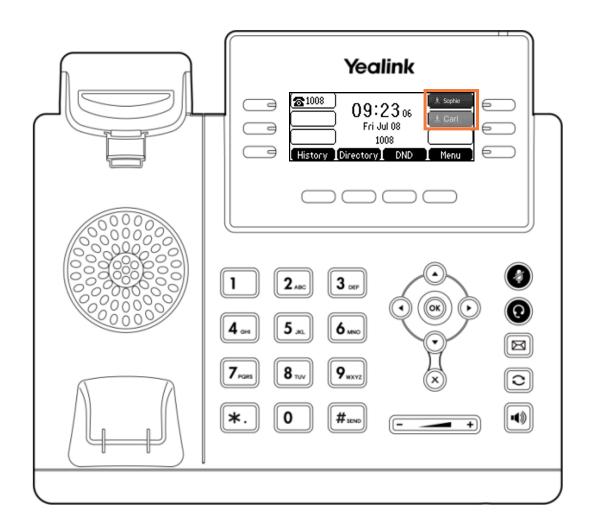

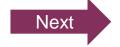

# Knowledge Check

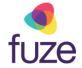

You will now be given an ungraded knowledge check to test your understanding of this module.

When you are ready, click Next to begin.

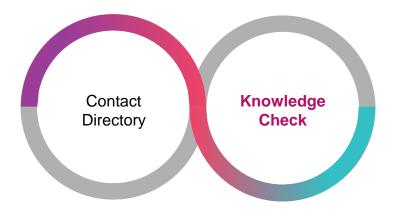

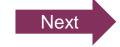

## Knowledge Check 1 of 4

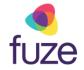

Click on-screen the correct key that will allow you to access the Contact Directory.

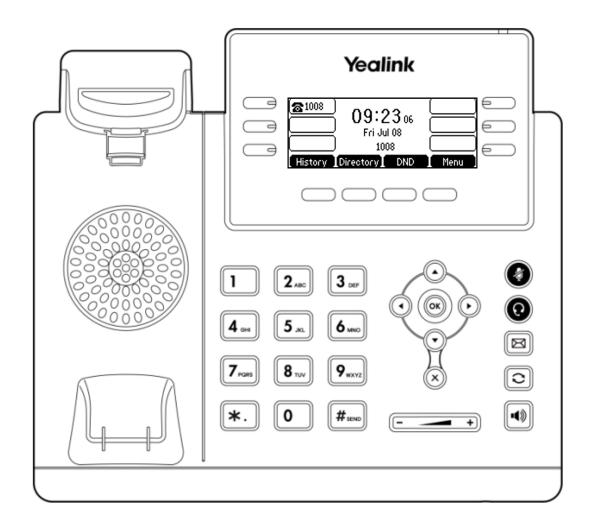

## Knowledge Check 1 of 4

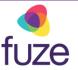

#### That is correct!

To access the contact directory, press the **Directory** soft key.

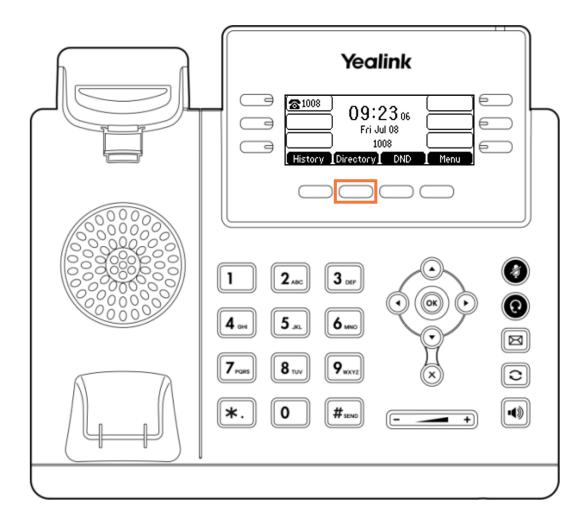

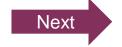

## Knowledge Check 1 of 4

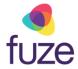

### Sorry, that is incorrect.

To access the contact directory, press the **Directory** soft key.

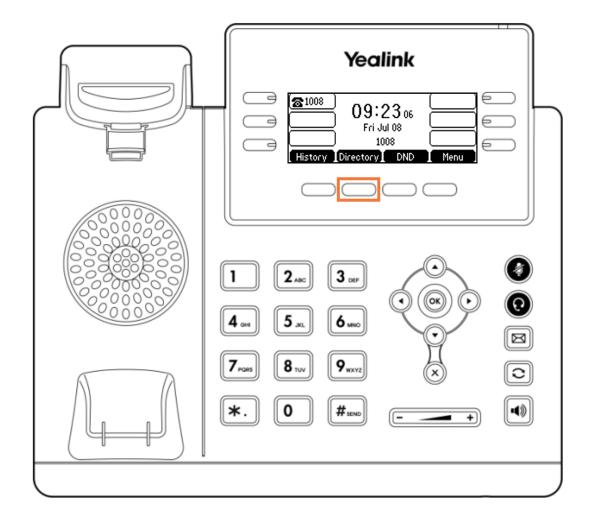

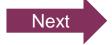

# Knowledge Check 2 of 4

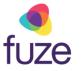

True or False. A contact highlighted dark grey in the buddy list indicates that contact is on a phone call.

True

False

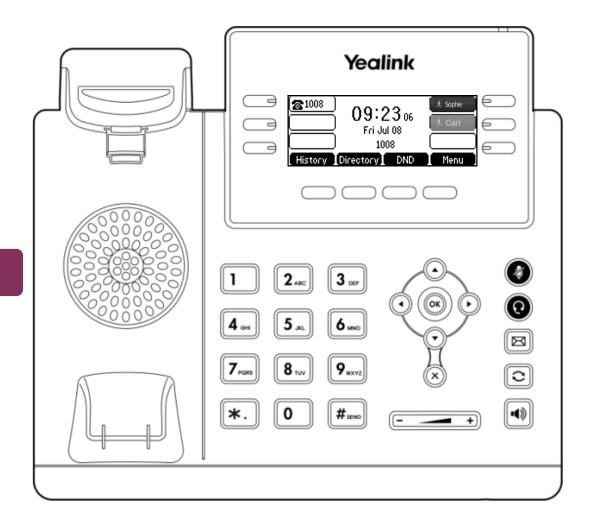

# Knowledge Check 2 of 4

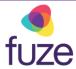

#### That is correct!

Dark grey indicates that the contact is currently on a call. While light grey indicates that the contact is currently available.

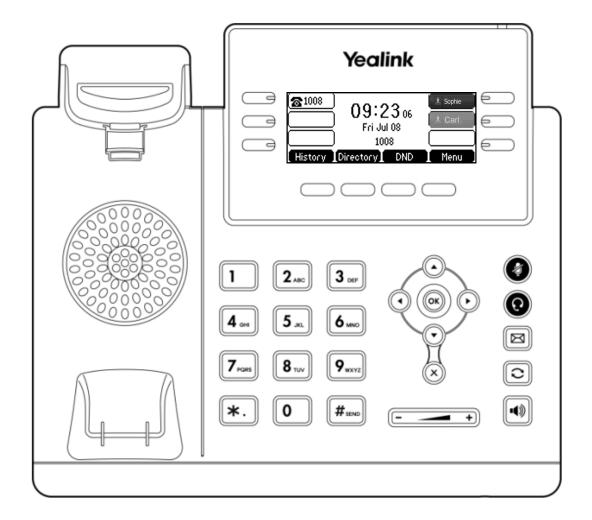

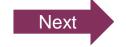

## Knowledge Check 2 of 4

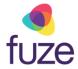

#### Sorry, that is incorrect.

Dark grey indicates that the contact is currently on a call. While light grey indicates that the contact is currently available.

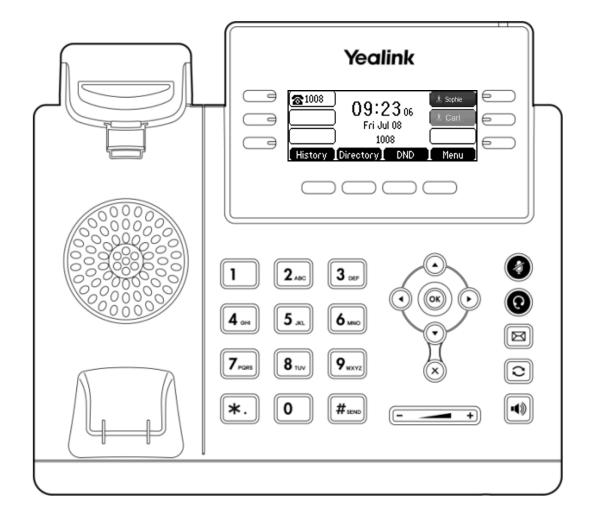

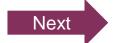

## Knowledge Check 3 of 4

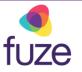

True or False. A newly added contact will be saved in the local directory for the phone.

True

False

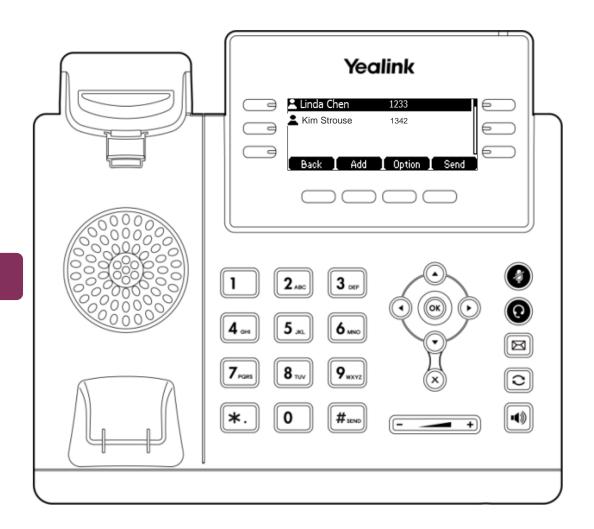

### Knowledge Check 3 of 4

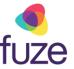

#### That is correct!

The newly added contact will be saved in the local directory for the phone.

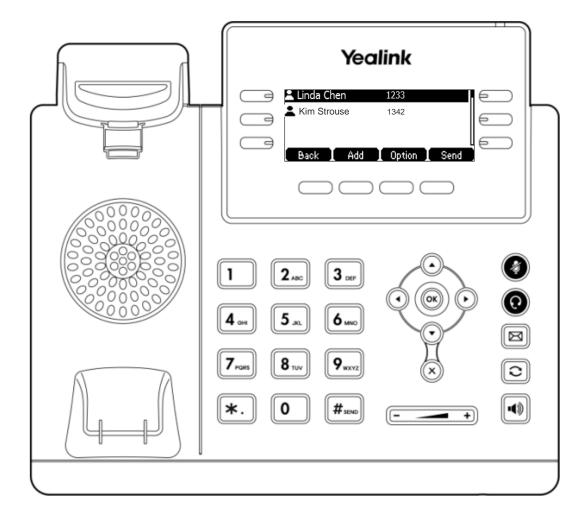

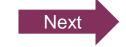

## Knowledge Check 3 of 4

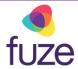

### Sorry, that is incorrect.

The newly added contact will be saved in the local directory for the phone.

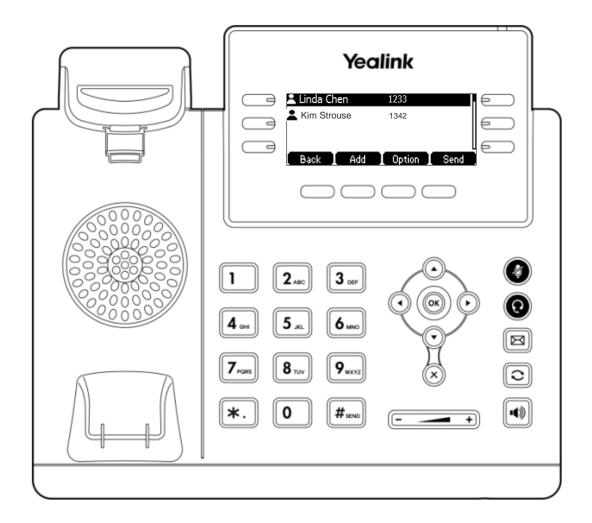

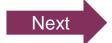

## Knowledge Check 4 of 4

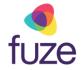

Click on-screen the correct key that will allow you to edit a contact's information.

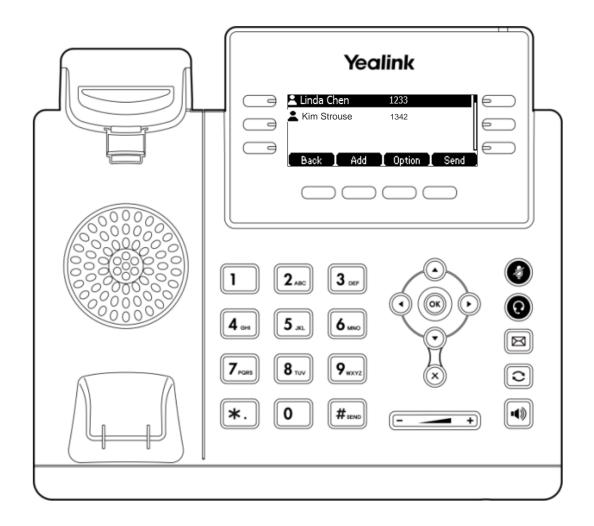

## Knowledge Check 4 of 4

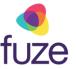

#### That is correct!

To edit a contact, press the **Option** soft key with the contact highlighted.

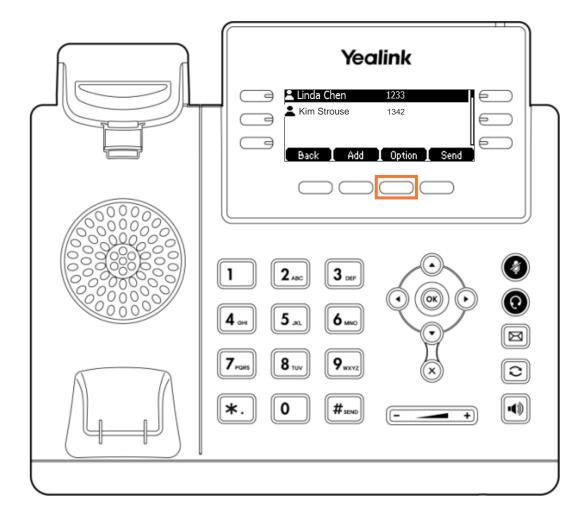

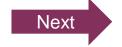

## Knowledge Check 4 of 4

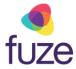

### Sorry, that is incorrect.

To edit a contact, press the Option soft key with the contact highlighted.

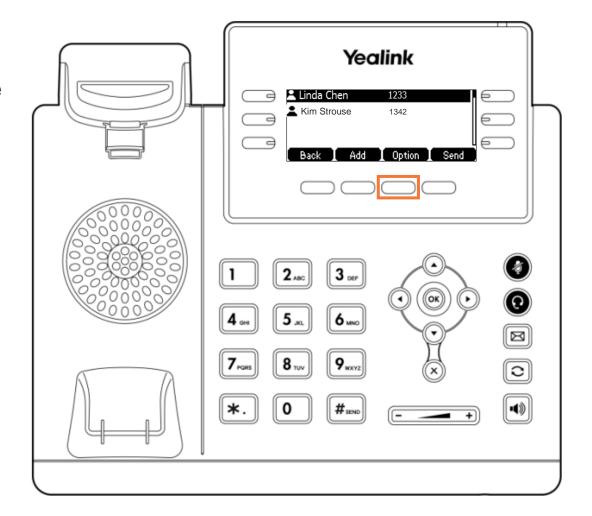

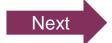

## **Contact Directory Complete**

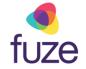

You have now completed the contact directory module for your Yealink device.

Click a section title to review that section or click Restart to review this module.

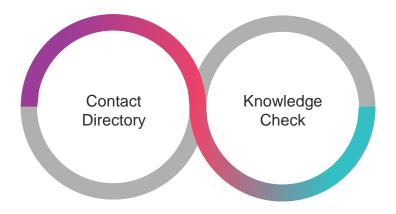

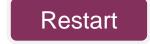